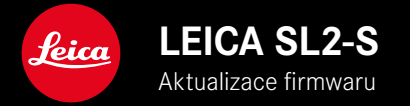

# **FIRMWARE**

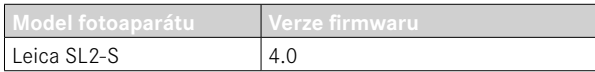

## **FOTO**

**\_NOVINKA:** Korekce perspektivy

## **VIDEO**

**\_NOVINKA:** Volitelná velikost kroku pro přímé nastavení hodnoty ISO pomocí nastavovacích voličů (1 EV, 1⁄2 EV, 1⁄3 EV nebo 1⁄6 EV).

## **FOTO/VIDEO**

**\_NOVINKA:** Rozšíření nabídky profilu objektivu o další nastavení ohniskové vzdálenosti

**\_NOVINKA:** Výběrový seznam pro obsazení FN-tlačítek nyní editovatelný a rozšířený

**\_ROZŠÍŘENÍ:** Podporované objektivy

**\_ZDOKONALENÍ:** V některých případech chybí informace exif u adaptérů objektivů třetích stran.

**\_KOREKCE:** Ve vzácných případech nebyly po odpojení dostupné funkce  Pairing  a  Delete  v nabídce  Leica FOTOS .

**\_KOREKCE:** Byly odstraněny drobné problémy s nově zavedenou funkcí  Toggle Focus Point . Pozice zaostření se nyní ukládají správně.

# **AKTUALIZACE FIRMWARU**

Společnost Leica neustále pracuje na dalším vývoji a optimalizacích Vašeho fotoaparátu. Jelikož jsou některé funkce fotoaparátu zcela ovládané softwarem, lze tuto úpravu a rozšíření funkčního rozsahu na Vašem fotoaparátu nainstalovat dodatečně. Z tohoto důvodu nabízí Leica v nepravidelných intervalech aktualizace firmwaru, které lze stáhnout z našich webových stránek.

Po registraci fotoaparátu Vás bude Leica informovat o všech nových aktualizacích. Uživatelé aplikace Leica FOTOS jsou také automaticky informováni o aktualizacích firmwaru pro své fotoaparáty Leica.

Aktualizace firmwaru lze instalovat dvěma různými způsoby.

- Pohodlně pomocí aplikace Leica FOTOS
- Přímo přes nabídku fotoaparátu

**Ke zjištění, která verze firmwaru je nainstalovaná**

- ▶ V hlavní nabídce zvolte Camera Information
	- Zobrazí se aktuální verze firmwaru.

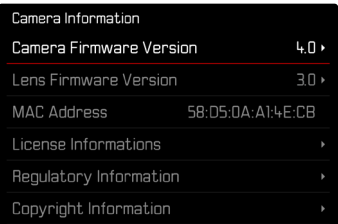

Další informace o registraci, aktualizacích firmwaru resp. jejich stažení na Váš fotoaparát, stejně jako veškeré změny a dodatky k pokynům v tomto návodu, najdete v "zákaznické sekci" našich webových stránek na stránce:

https://club.leica-camera.com

# **PROVEDENÍ AKTUALIZACE FIRMWARU**

Přerušení probíhající aktualizace firmwaru může vést k závažným a nenapravitelným škodám vašeho vybavení! Během aktualizace firmwaru proto musíte věnovat zvláštní pozornost následujícím upozorněním:

- Nevypíneite fotoaparát!
- Nevyjímejte paměťovou kartu!
- Nevyjímejte baterii!
- Nesnímejte objektiv!

#### Upozornění

- Není-li dostatečně nabitá baterie, objeví se výstražné hlášení. V takovém případě nejprve nabijte baterii a poté zopakujte výše popsaný postup.
- V podnabídce  Camera Information  naleznete další registrační značky resp. registrační čísla přístrojů specifické pro danou zemi.

## **PŘÍPRAVY**

- ▸ Baterii kompletně nabijte a vložte
- ▸ Případnou druhou SD kartu vyjměte z fotoaparátu
- ▸ Všechny případné soubory firmwaru vymažte z paměťové karty
	- Doporučuje se, všechny snímky z paměťové karty uložit a poté je formátovat do fotoaparátu. (Pozor: ztráta dat! Během formátování paměťové karty se veškerá uložená data ztratí.)
- ▸ Stáhněte si nejnovější firmware
- ▸ Uložte jej na paměťovou kartu
	- Soubor firmwaru musí být uložen v horní rovině paměťová karty (ne v podsložce).
- ▸ Vložte paměťovou kartu do fotoaparátu
- ▸ Zapněte fotoaparát

### **AKTUALIZACE FIRMWARU FOTOAPARÁTU**

- ▸ Provedení přípravy
- ▶ V hlavní nabídce zvolte Camera Information
- ▶ Zvolte Camera Firmware Version
- ▶ Zvolte Start Update
	- Objeví se výzva s informacemi o aktualizaci.
- ▸ Prověřte informace o verzi aktualizace
- ▶ Zvolte Ÿes
	- Objeví se výzva Save profiles on SD Card?
- ▶ Zvolte Yes / No
	- Aktualizace se spustí automaticky.
	- Během procesu bliká stavová kontrolka LED.
	- Po úspěšném ukončení se objeví odpovídající hlášení s požadavkem k novému spuštění.
- ▸ Fotoaparát vypněte a opět zapněte

#### Upozornění

• Po novém spuštění musí být znovu nastaven jak datum & čas, ale také jazyk. Zobrazí se odpovídající výzvy.

#### **AKTUALIZACE FIRMWARU OBJEKTIVU**

Pokud je k dispozici, lze provádět aktualizace firmwaru pro objektivy Leica SL i pro všechny ostatní objektivy aliance L-Mount.

Aktualizace firmwaru pro Leica SL objektivy se zpravidla nahrávají již s aktuální verzí firmwaru fotoaparátu a není proto nutné je provádět manuálně. Pokud se SL objektiv nasadí během aktualizace fotoapa rátu, bude přitom rovněž automaticky vybaven aktuálním firmware. Jinak se objeví při prvním nasazení na fotoaparát s aktualizovaným firmware příslušný dotaz.

Podle toho platí pokyny k aktualizaci firmwaru fotoaparátu.

- ▸ Provedení přípravy
- ▶ V hlavní nabídce zvolte Camera Information
- ▶ Zvolte Lens Firmware Version
- ▶ Zvolte Start Update
	- Objeví se výzva s informacemi o aktualizaci.
- ▸ Prověřte informace o verzi aktualizace
- ▶ Zvolte Yes
	- Aktualizace se spustí automaticky.
	- Během procesu bliká stavová kontrolka LED.
	- Po úspěšném ukončení se objeví odpovídající hlášení s poža davkem k novému spuštění.
- ▸ Fotoaparát vypněte a opět zapněte

## **KOREKCE PERSPEKTIVY**

Při této pomocné funkci se zobrazí pomocný rámeček, který zobrazuje očekávanou část snímku po korekci perspektivy svisle sbíhavých linií. Korekcí perspektivy se všeobecně docílí přímých svislých linií a rovného horizontu, což zajišťuje přirozený obrazový efekt, zejména při pořizování architektonických snímků.

Funkce "korekce perspektivy" vypočítává výřez obrazu a potřebnou korekci na základě skutečných úhlů naklonění kamery a použitého objektivu. To znamená, že pro korekci je rozhodující vyrovnání kamery během pořizování snímku (stanovené interními snímači kamery), a nikoli linie viditelné v motivu. Tím se funkce odlišuje od automatických korekcí perspektivy s dodatečnou úpravou, které závisí na obsahu snímku.

Funkce závisí na použitém formátu snímku (JPG nebo DNG). U snímků ve formátu JPG se korekce provádí přímo ve fotoaparátu a uloží se opravený obraz. Při záznamu ve formátu DNG se odpovídající informace zapisují do metadat originálního obrazu. Korekce se pak provede v programu, jako je Adobe Photoshop Lightroom® nebo Adobe Photoshop® \*.

Tovární nastavení fotoaparátu:  Off 

#### Upozornění

- U velkých úhlů naklonění by byla úprava perspektivního zkreslení nutná pro korekci perspektivy příliš extrémní. Z tohoto důvodu se funkce u velkých úhlů neprovádí automaticky nebo se provede jen částečně. V takovém případě je vhodné pořizovat snímky ve formátu DNG a provést požadované opravy při dodatečné úpravě.
- Během korekce perspektivy, se přechodně deaktivují pomocná zobrazení Level Gauge, Histogram a Grid a rovněž funkce Auto Review .
- Korekce perspektivy není k dispozici při sériovém snímání nebo Multi-Shot.
- Údaje o korekci se vždy zapisují do metadat snímků DNG, i když funkce není aktivní. Pokud je funkce aktivní, přidá se speciální tag, který doporučí korekci v podporovaných programech pro úpravu snímků.
- ▶ V hlavní nabídce zvolte Perspective Control
- ▶ Zvolte **On**

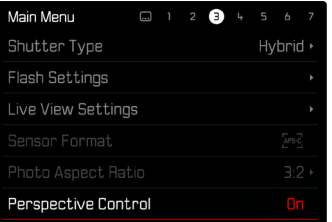

#### **AKTIVOVANÁ KOREKCE PERSPEKTIVY**

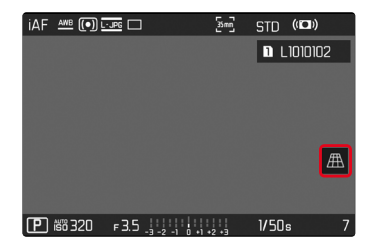

#### **DETEKTOVANÁ PERSPEKTIVA V REŽIMU SNÍMÁNÍ**

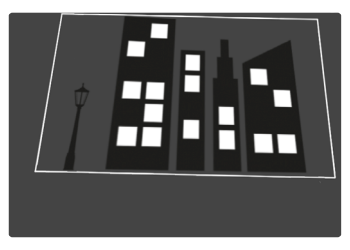

### **KOREKCE PERSPEKTIVY V REŽIMU PROHLÍŽENÍ**

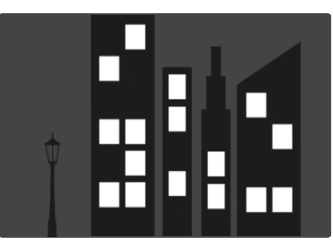

#### **SNÍMKY VE FORMÁTU JPG**

U snímků ve formátu JPG se korekce provádí přímo ve fotoaparátu a ukládá se pouze opravený obraz. Obsahy obrazu, které se nacházejí mimo rámečku, se ztratí.

## <span id="page-7-0"></span>**SNÍMKY VE FORMÁTU DNG**

U snímků ve formátu DNG se vždy beze změny uloží celkový obraz snímače. Informace stanovené korekcí perspektivy se zapisují do metadat snímku. Poté se provede korekce pomocí vhodného softwaru, jako je Adobe Photoshop Lightroom® nebo Adobe Photoshop®. V režimu prohlížení fotoaparátu se zobrazí opravená verze (náhled) snímku (Thumbnail). Toto platí také pro automatické prohlížení po pořízení snímku.

Při otevření souboru pomocí Adobe Photoshop Lightroom® nebo Adobe Photoshop® se naopak zobrazí originální snímek. V závislosti na přednastavení programu se však při otevření může zobrazit přímo opravený snímek podle pomocného rámečku.

#### **KOREKCE PERSPEKTIVY V ADOBE LIGHTROOM® A ADOBE PHOTOSHOP®**

U snímků ve formátu DNG se může korekce perspektivy provést v rámci dodatečné úpravy např. v programu Adobe Photoshop Lightroom® nebo Adobe Photoshop®. Podrobné informace k tomuto tématu naleznete v online nápovědě Adobe.

#### **ADOBE LIGHTROOM®:**

https://helpx.adobe.com/cz/lightroom-classic/help/guided-uprightperspective-correction.html

#### **ADOBE PHOTOSHOP®:**

https://helpx.adobe.com/cz/photoshop/using/perspective-warp.html

#### **POUŽITÍ KOREKCE A ZOBRAZENÍ ŘÁDKŮ NÁPOVĚDY**

Chcete-li použít předvolbu korekce fotoaparátu a zobrazit pomocné čáry, je třeba vybrat funkci "S řádky nápovědy" v položce .Geometrie" > .Upright".

Pokud je jako výchozí nastavení RAW vybráno "Nastavení fotoaparátu", použije se korekce automaticky při otevření.

V každém případě lze korekci deaktivovat v části "Upright".

https://helpx.adobe.com/cz/photoshop/kb/acr-raw-defaults.html

▶ Jako standardní nastavení RAW zvolte "Nastavení fotoaparátu"

# **MANUÁLNÍ DOPLNĚNÍ PROFILŮ OBJEKTIVU**

Profily objektivů lze nyní doplňovat pro objektivy připojené pomocí mechanických adaptérů cizích výrobců. Nastavit lze pouze ohniskovou vzdálenost.

Tyto informace se pak zapíší do exif dat.

- ▶ V hlavní nabídce zvolte Camera Settings
- ▶ Zvolte Lens Profiles
- ▶ Zvolte Other lens
- ▸ Zvolit požadovanou ohniskovou vzdálenost

# **VÝBĚROVÝ SEZNAM PRO FN-TLAČÍTKA LZE EDITOVAT**

Nyní je možné nastavit, které položky nabídky dostupné pro FNtlačítka se mají zobrazit v seznamu přímého přístupu (seznam přímého přístupu se zobrazí po stisknutí a podržení FN-tlačítka). Editace se podobá  Edit Favorites , ale bez omezení počtu. Uživatelské nastavení je uloženo v uživatelských profilech.

- ▸ Přepnutí na požadovaný provozní režim (foto nebo video)
- ▶ V hlavní nabídce zvolte Customize Control
- ▶ Zvolte FN Buttons
- ▸ Aktivovat nebo deaktivovat požadované funkce